<span id="page-0-0"></span>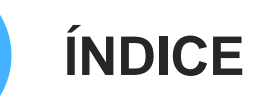

**1.** [A Carta Social de Cascais:](#page-0-0) O que é e como aderir

**2.** [A conta MyCascais](#page-9-0)

**3.** [Como editar a plataforma Carta Social de Cascais](#page-26-0)

**1.1. O que é**

1.2. Vantagens

1.3. Como aderir

1.4. Representante ou **Colaborador** 

# **1.1. O QUE É A CARTA SOCIAL**

A Carta Social de Cascais é uma **plataforma que integra as respostas sociais do município, da rede pública, solidária e privada-lucrativa**.

Garante uma visão integrada dos múltiplos serviços prestados ao cidadão, pela câmara municipal e pelos seus parceiros.

A atualização da plataforma consiste num processo dinâmico, feito anualmente, no mês de janeiro, responsabilidade das entidades que desenvolvem respostas sociais no município, garantindo a sua atualização.

Toda a informação será validada pela Câmara Municipal de Cascais.

1.1. O que é

#### **1.2. Vantagens**

1.3. Como aderir

1.4. Representante ou **Colaborador** 

# **1.2. VANTAGENS**

- $(\%)$ Mapeamento dos serviços e respostas sociais do concelho de Cascais.
- Dados estatísticos relevantes para o planeamento e a tomada de decisão  $(\%)$ das organizações.
- Análise da evolução da intervenção social no concelho.

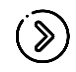

Aumento da visibilidade e notoriedade das organizações através da divulgação da Carta Social Municipal em diversos meios.

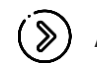

Apoio técnico permanente para a manutenção da informação.

1.1. O que é

1.2. Vantagens

**1.3. Como aderir**

1.4. Representante ou **Colaborador** 

# **1.3. COMO ADERIR**

A informação da Carta Social Cascais compreende todas as entidades gestoras de equipamentos sociais com respostas sociais, licenciadas, em funcionamento no concelho de Cascais, abrangidas pelas redes solidária, privada-lucrativa, pública e público-privada.

**Como aderir à plataforma?**

#### **1. Ter uma conta MyCascais**

Para a aceder à plataforma é necessário fazer autenticação com a conta MyCascais. Cada representante/colaborador deve ter uma conta, com a qual se autentica. Ainda não tem conta MyCascais? [Veja como criar AQUI](#page-9-0)

# **1.3. COMO ADERIR**

#### 1.1. O que é

#### 1.2. Vantagens

#### **1.3. Como aderir**

1.4. Representante ou **Colaborador** 

#### **2**. **Associar o utilizador à entidade**

Para que um utilizador possa editar os dados de uma instituição na plataforma Carta Social de Cascais, deve associar o seu perfil à entidade coletiva, quer seja na qualidade de representante, quer de colaborador. [Veja como fazer AQUI](#page-14-0)

#### **3**. **Preencher declaração**

Antese aceder à plataforma da Carta Social a entidade deve preencher

declaração com o nome do representante e dos colaboradores e remeter para

cartasocial.cascais@cm-cascais.pt

Minuta da declaração > **[Clique aqui](https://www.cascais.pt/sites/default/files/anexos/gerais/new/declaracao_rep_colab.pdf)**

## **1.3. COMO ADERIR**

#### **4**. **Página da entidade**

Ao aceder pela primeira vez à Carta Social Cascais, as entidades devem inserir a informação relativa à caracterização da entidade, equipamento(s) e respetivas respostas sociais em funcionamento (1 formulário por Entidade, 1 formulário por equipamento e 1 formulário por resposta social).

Deverão aceder anualmente, entre 15 de janeiro e 27 de fevereiro, e atualizar os seus dados.

**Excecionalmente em 2023, o acesso à plataforma da Carta Social** 

**Cascais para preenchimento dos dados das Entidades, equipamentos e** 

**respostas sociais estará disponível até ao dia 31 de março.**

#### 1.1. O que é

#### 1.2. Vantagens

#### **1.3. Como aderir**

1.4. Representante ou **Colaborador** 

<span id="page-6-0"></span>1.1. O que é

1.2. Vantagens

1.3. Como aderir

**1.4. Representante ou Colaborador**

# **1.4. REPRESENTANTE / COLABORADOR**

**Anualmente, as entidades devem definir:**

Responsável pelo preenchimento/atualização da informação respeitante à  $(\%)$ entidade e equipamentos – o representante da entidade.

Pessoa(s) responsável(eis) pelo preenchimento/atualização da  $(\&)$ informação respeitante a cada resposta social – colaborado(es).

 $(\,8)$ 

Caso a entidade pretenda poderá ser o Representante a preencher o(s) formulário(s) da(s) resposta(s) social(ais).

1.1. O que é

1.2. Vantagens

1.3. Como aderir

**1.4. Representante ou Colaborador**

# **1.4. REPRESENTANTE / COLABORADOR**

#### **QUEM É O REPRESENTANTE DA ENTIDADE E O QUE FAZ?** Profissional

identificado pela entidade como sendo a **pessoa "responsável":**

… pelo preenchimento dos dados de caracterização referentes à entidade  $(\,8)$ e equipamentos.

… pela associação e gestão de acessos dos colaboradores da entidade  $(\mathcal{D})$ ao preenchimento de dados de Respostas Sociais.

- … pelo preenchimento de dados de respostas sociais, quando não  $(\mathcal{S})$ existem outros profissionais (colaboradores) para o efeito.
- … pela validação e submissão dos dados da entidade.  $(\gg)$
- … pelos emails gerados pela plataforma da Carta Social Cascais.  $(\, \mathbf{\%)}$
- … pelas comunicações da equipa técnica da Carta Social de Cascais.  $(\, \mathbf{\&}\,)$
- … pela articulação com a equipa técnica da Carta Social Cascais. $(\, \mathrm{\%)}$

1.1. O que é

1.2. Vantagens

1.3. Como aderir

**1.4. Representante ou Colaborador**

# **1.4. REPRESENTANTE / COLABORADOR**

#### **QUEM É O COLABORADOR DA ENTIDADE E O QUE FAZ?**

O colaborador é o profissional da entidade que efetua o **preenchimento de dados de uma ou várias respostas sociais**, sendo-lhe atribuída a relação com a(s) resposta(s) social(ais) pelo representante.

O colaborador pode preencher os dados de mais do que uma resposta social, mas cada resposta social apenas pode ser preenchida por um único colaborador ou pelo representante.

## <span id="page-9-0"></span>**2. MYCASCAIS**

#### **2.1. O que é o MyCascais**

2.2. Criar conta

2.3. Autenticação

2.4. Associar entidade

# **2.1. O QUE É O MYCASCAIS**

O MyCascais é uma **plataforma que permite a autenticação nos serviços municipais eletrónicos**.

Disponibiliza uma visão integrada dos múltiplos serviços prestados online ao cidadão, pela câmara municipal e pelos seus parceiros.

A autenticação é feita com recurso a um endereço eletrónico e/ou telemóvel e a uma palavra-passe.

O sistema assegura que esta autenticação é feita em segurança.

#### **2.2. Criar conta**

2.3. Autenticação

2.4. Associar entidade

## **2. AUTENTICAR MYCASCAIS 2.2. CRIAR CONTA**

 $\equiv$  MENU

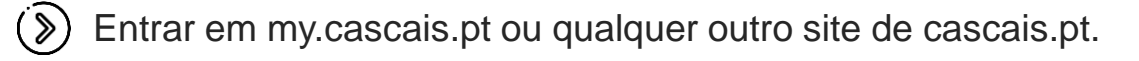

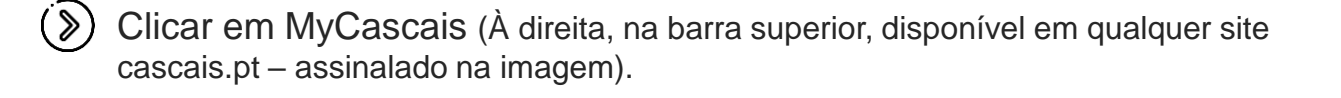

CASCAIS

(C) MyCascais

Clicar em "Fazer registo" (Abaixo do campo "Palavra-passe"- assinalado na  $\gg$ imagem).

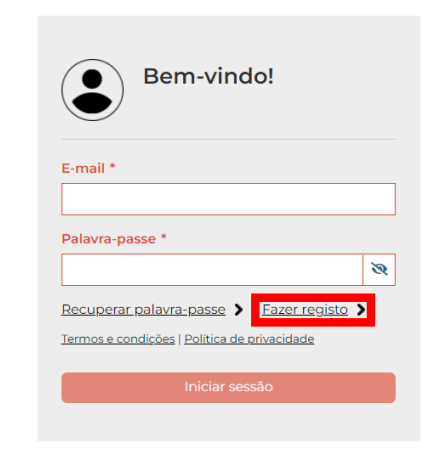

**2.2. Criar conta**

2.3. Autenticação

2.4. Associar entidade

# **2. AUTENTICAR MYCASCAIS 2.2. CRIAR CONTA**

- $(\mathcal{D})$ Preencher os campos:
	- E-mail ou número de telemóvel
	- NIF (Número de Identificação Fiscal)
- Clicar em "Li e aceito os termos e  $(\&)$ condições".

 $(\mathcal{F})$ Clicar em "Não sou um robô".

Clicar em "Enviar".  $(\mathcal{F})$ 

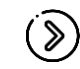

Ver passos seguintes: [Conta criada com e-mail](#page-12-0) [Conta criada com número de telemóvel](#page-13-0)

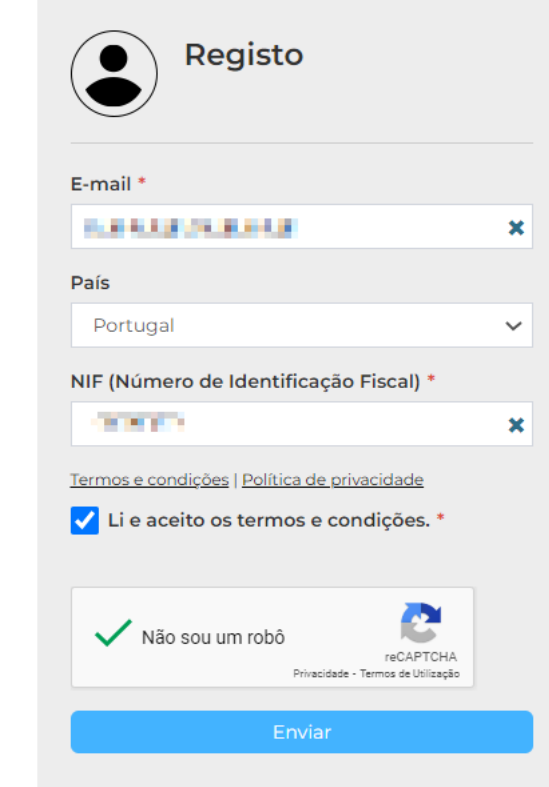

**2.2. Criar conta**

2.3. Autenticação

2.4. Associar entidade

# <span id="page-12-0"></span>**2. AUTENTICAR MYCASCAIS 2.2. CRIAR CONTA**

Caso tenha sido **utilizado uma conta de email**, é enviado o código de  $(\gg)$ validação para esse email.

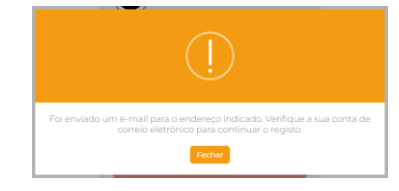

- Aceder à caixa de correio eletrónica.  $(\gg)$
- Clicar ou copiar o link de validação.  $(\%)$

Preencher os campos em falta:  $(\gg)$ 

- Nome completo
- Palavra-passe
- Repetir palavra-passe

Clicar em "Não sou um robô".  $\gg$ 

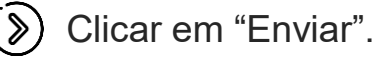

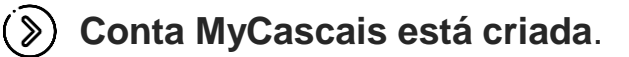

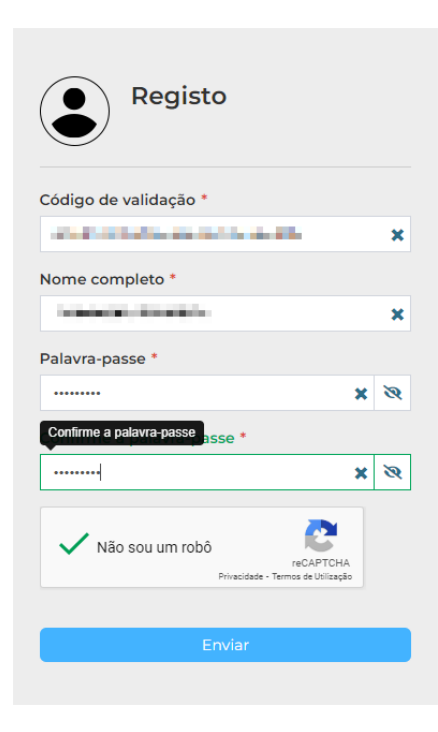

**2.2. Criar conta**

2.3. Autenticação

2.4. Associar entidade

# <span id="page-13-0"></span>**2. AUTENTICAR MYCASCAIS 2.2. CRIAR CONTA**

Caso tenha sido **utilizado um número de telemóvel**, é enviado o código  $(\, \mathcal{D})$ de validação para esse número.

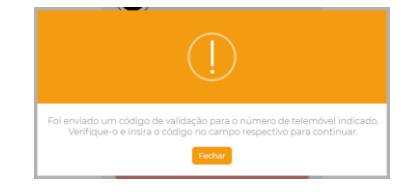

- Colocar o número recebido no campo "Código  $(\gg)$ de validação".
- $(\&)$ Preencher os campos em falta:
	- Nome completo
	- Palavra-passe
	- Repetir palavra-passe
- Clicar em "Não sou um robô".  $\left( \otimes \right)$

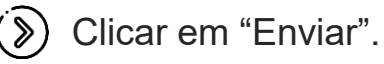

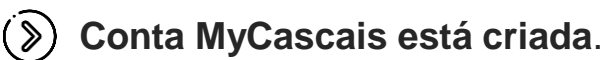

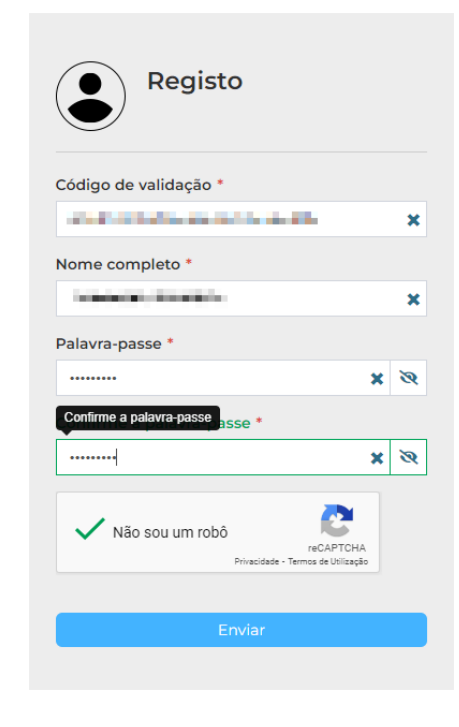

2.2. Criar conta

**2.3. Autenticação**

2.4. Associar entidade

# <span id="page-14-0"></span>**2. AUTENTICAR MYCASCAIS 2.3. AUTENTICAÇÃO**

Entrar em my.cascais.pt ou qualquer outro site de cascais.pt  $(\gg)$ 

 $(\, \mathbf{\&}\,)$ Clicar em MyCascais (À direita, na barra superior, disponível em qualquer site cascais.pt – assinalado na imagem)

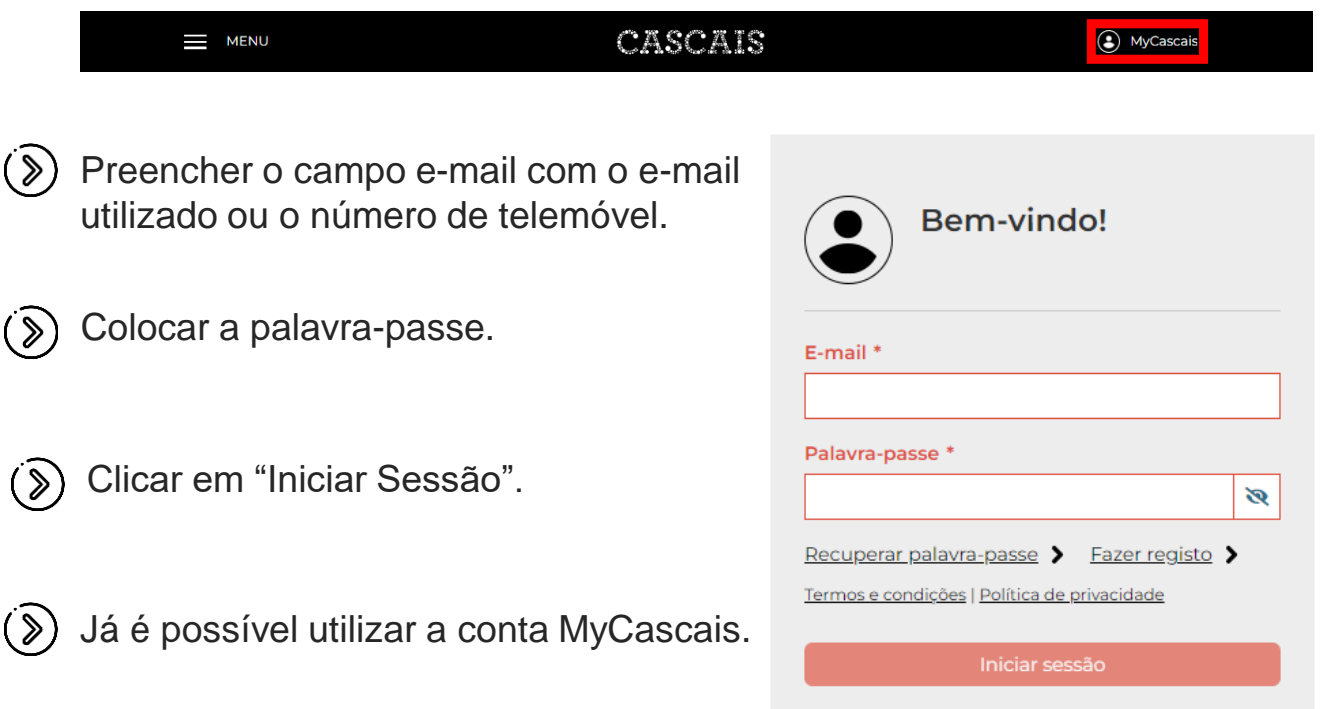

2.2. Criar conta

2.3. Autenticação

**2.4. Associar entidade**

# **2. MYCASCAIS 2.4. ASSOCIAR ENTIDADE**

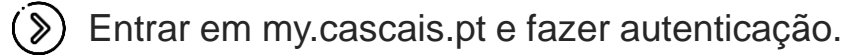

 $\langle \ \rangle$ Clicar em "Editar perfil (À esquerda, abaixo do nome de utilizador – assinalado na imagem)

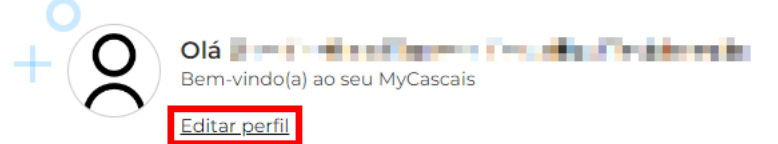

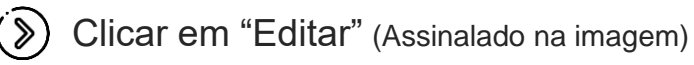

OS MEUS DADOS

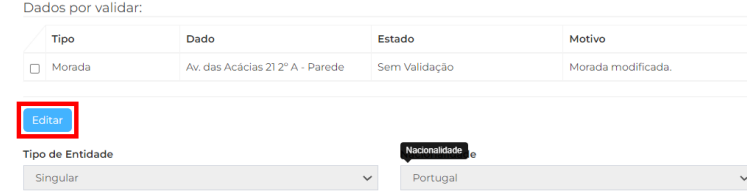

2.2. Criar conta

2.3. Autenticação

**2.4. Associar entidade**

# **2. MYCASCAIS 2.4. ASSOCIAR ENTIDADE**

No módulo "Entidades relacionadas": Clicar em "Adicionar nova relação"  $\langle \rangle$ (Assinalado na imagem)

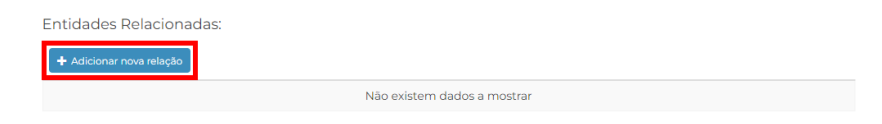

Colocar o NIF da entidade que se pretende associar e clicar em  $\left( \circledast \right)$ "Procurar". (Assinalado na imagem, abaixo do campo NIF)

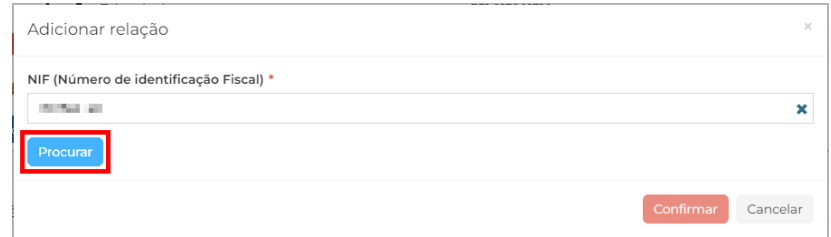

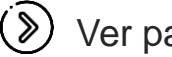

Ver passos seguintes:

- [Caso a entidade já esteja criada no sistema.](#page-17-0)
- [Caso a entidade não exista no sistema.](#page-20-0)

2.2. Criar conta

2.3. Autenticação

**2.4. Associar entidade**

# <span id="page-17-0"></span>**2. AUTENTICAR MYCASCAIS 2.4. ASSOCIAR ENTIDADE**

**Caso a entidade já exista no sistema, deve clicar em "Seguinte"**   $\gg$ (Assinalado na imagem)

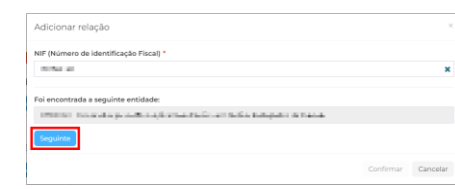

- Os campos referentes aos nomes  $(\, \mathcal{D})$ das entidades estão preenchidos.
- Selecionar o "Tipo de relação".  $\gg$ Deve optar entre Representante ou Colaborador, em função da declaração da entidade.
- Os restantes campos não são  $\left( \gg \right)$ obrigatórios.
- $\gg$
- Clicar em "Confirmar" (Assinalado na imagem)

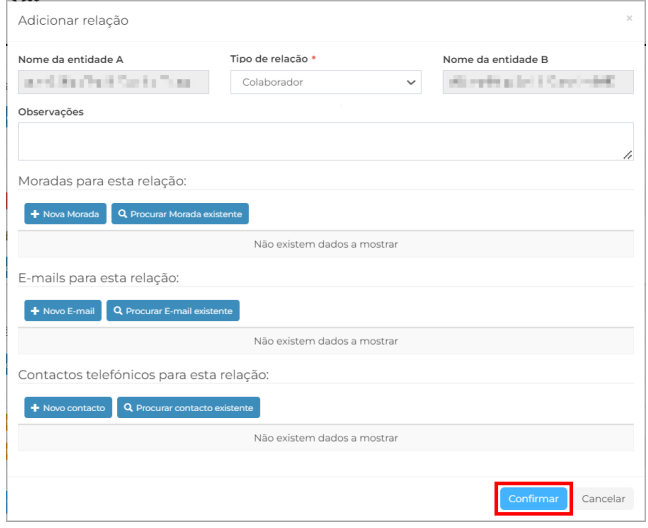

2.2. Criar conta

2.3. Autenticação

**2.4. Associar entidade**

# **2. AUTENTICAR MYCASCAIS 2.4. ASSOCIAR ENTIDADE**

A relação está criada. Clicar em fechar.  $(\%)$ 

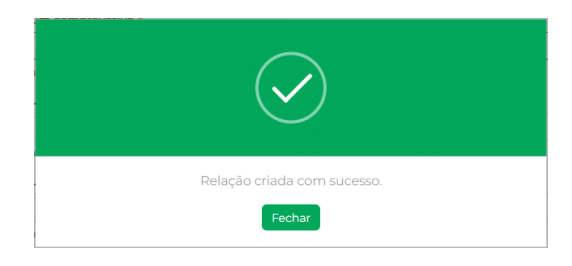

Carregar documento comprovativo da relação no campo "Faça upload de  $(\, \mathcal{D})$ um comprovativo". > Ver **[aqui](#page-24-0)** os comprovativos possíveis.

#### Clicar em "Confirmar" (Assinalado na imagem)  $(\, \mathbf{\&}\,)$

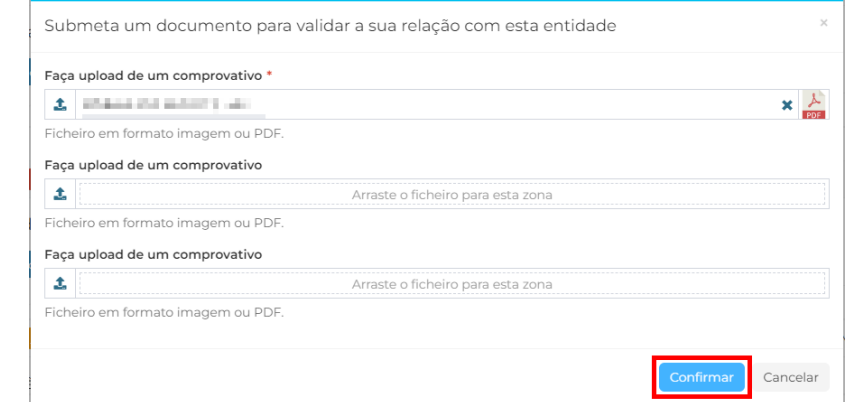

2.2. Criar conta

2.3. Autenticação

**2.4. Associar entidade**

# **2. AUTENTICAR MYCASCAIS 2.4. ASSOCIAR ENTIDADE**

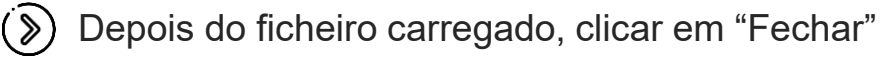

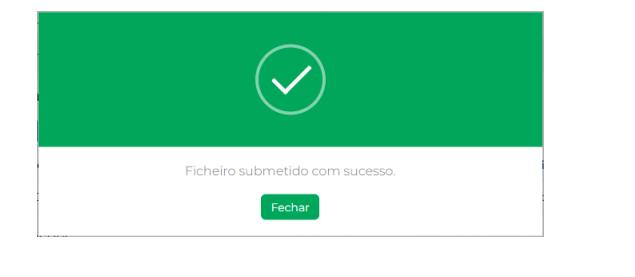

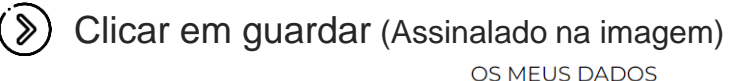

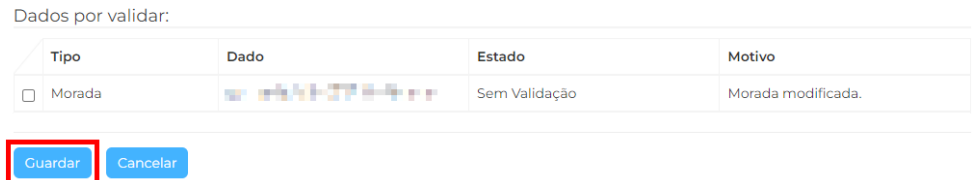

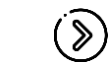

Pode acompanhar o estado da validação no seu perfil, no módulo Entidades relacionadas".

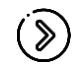

A relação será validada pela equipa da Câmara Municipal de Cascais. Só após esta validação poderá efetuar a edição da Carta Social em nome da entidade. >> Prosseguir para **[Autenticação na plataforma](#page-25-0)**

2.2. Criar conta

2.3. Autenticação

**2.4. Associar entidade**

# <span id="page-20-0"></span>**2. MYCASCAIS 2.4. ASSOCIAR ENTIDADE**

**Caso a entidade ainda não exista no sistema, deve clicar em "Nova**   $(\, \mathbf{\&}\,)$ **entidade coletiva"** (Assinalado na imagem).

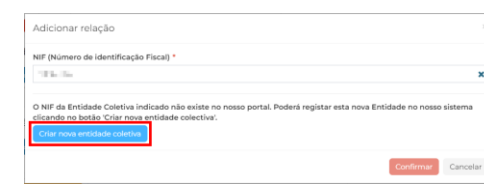

- Preencher os campos assinalados como obrigatórios (com asterisco).
- No campo "Áreas de Atuação" pode selecionar mais que uma área. **Deve sempre incluir a área "Social".**
- Clicar em "Seguinte"  $\gg$ (Assinalado na imagem)

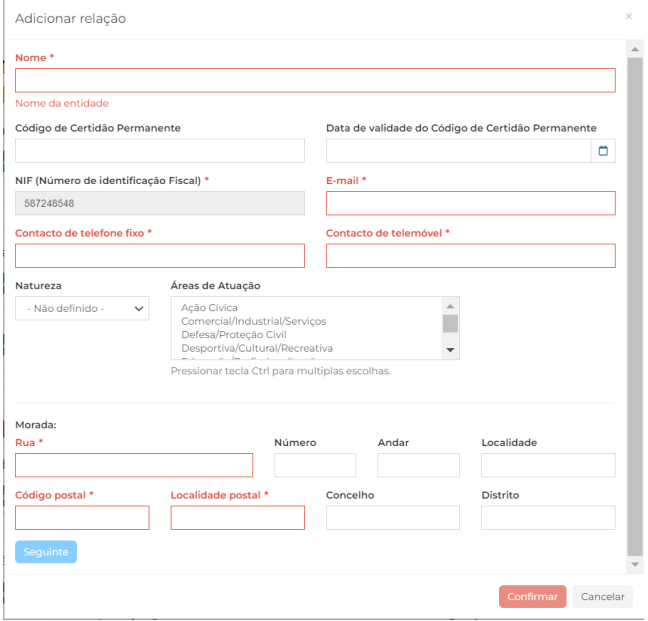

2.2. Criar conta

- 2.3. Autenticação
- **2.4. Associar entidade**

# **2. AUTENTICAR MYCASCAIS 2.4. ASSOCIAR ENTIDADE**

- Os campos referentes aos nomes  $(\gg)$ das entidades estão preenchidos.
- Selecionar o "Tipo de relação".  $(\gamma)$ Deve optar entre Representante ou Colaborador, em função da declaração da entidade.
- Os restantes campos não são  $(\gg)$ obrigatórios.
- Clicar em "Confirmar" (Assinalado  $(\gg)$ na imagem)

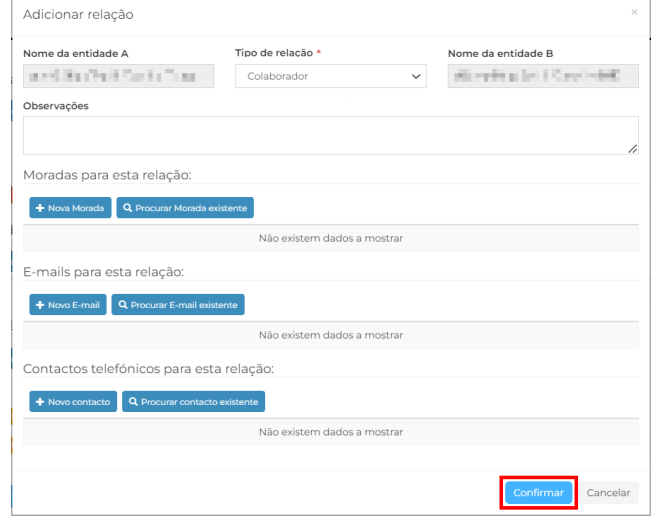

#### A relação está criada. Clicar em fechar $(\triangleright)$

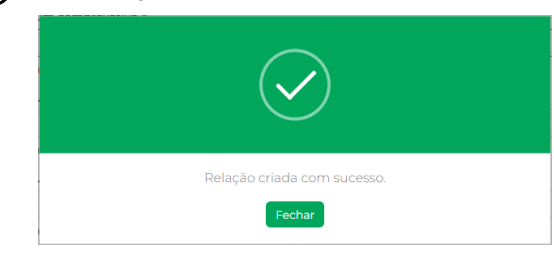

2.2. Criar conta

2.3. Autenticação

**2.4. Associar entidade**

# **2. AUTENTICAR MYCASCAIS 2.4. ASSOCIAR ENTIDADE**

Carregar documento comprovativo da relação no campo "Faça upload de  $(\%)$ um comprovativo". > Ver **[aqui](#page-24-0)** os comprovativos possíveis.

Clicar em "Confirmar" (Assinalado na imagem)  $(\gg)$ 

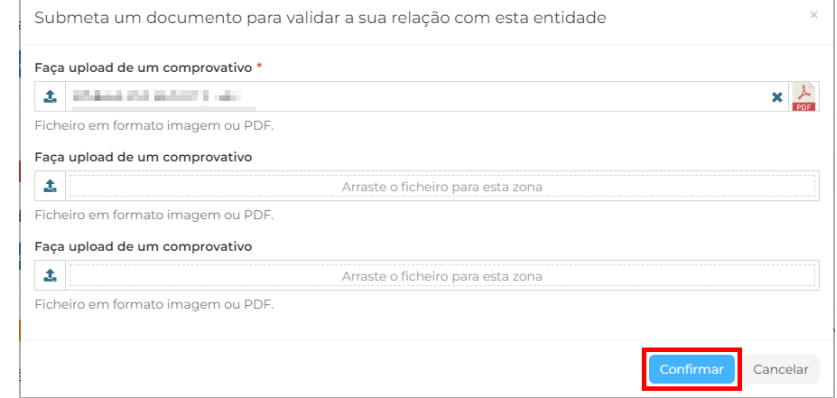

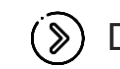

Depois do ficheiro carregado, clicar em "Fechar"

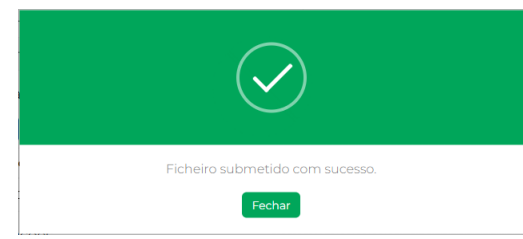

2.2. Criar conta

2.3. Autenticação

**2.4. Associar entidade**

# **2. AUTENTICAR MYCASCAIS 2.4. ASSOCIAR ENTIDADE**

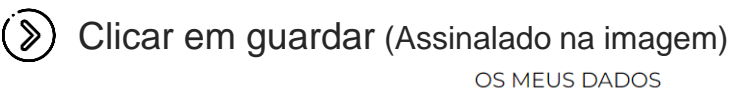

#### Dados por validar: Dado Motivo **Tipo** Estado  $\Box$  Morada an additional pro-Sem Validação Morada modificada. Cancela

OS MEUS DADOS

Pode acompanhar o estado da validação no seu perfil, no módulo  $\gg$ Entidades relacionadas".

A relação será validada pela equipa da Câmara Municipal de Cascais. Só  $(\, \mathcal{D})$ após esta validação poderá efetuar a edição da Carta Social em nome da entidade. >> Prosseguir para **[Autenticação na plataforma](#page-25-0)**

2.2. Criar conta

2.3. Autenticação

**2.4. Associar entidade**

# <span id="page-24-0"></span>**2. AUTENTICAR MYCASCAIS 2.4. ASSOCIAR ENTIDADE**

#### **COMPROVATIVOS PARA ASSOCIAR ENTIDADE**

Para **comprovar a relação com a entidade como representante** deve carregar declaração do presidente da entidade que ateste que o utilizador (identificar com nome e NIF) representa a entidade.

#### Para **comprovar a relação com a entidade como colaborador**, pode

carregar um dos seguintes documentos, por forma a atestar essa relação:

- > Recibo de vencimento, sem menção do valor;
- > Declaração simples da entidade patronal;
- > Procuração em caso de representantes legais;
- > Cartão de funcionário.

## <span id="page-25-0"></span>**3. EDITAR A PLATAFORMA**

**3.1. Autenticação**

3.2. Manuais

# **3.1. AUTENTICAÇÃO NA PLATAFORMA**

**Apenas o representante e os colaboradores da entidade** com,

responsabilidade pelo carregamento de dados da Carta Social de Cascais, poderão editar a plataforma (aceder ao backoffice). A gestão dos diferentes níveis de acesso à informação, pelos vários

colaboradores da entidade, **é feita pelo representante** no backoffice.

É, por isso, **recomendado que o representante aceda em primeiro lugar**,

de forma a dar o acesso aos colaboradores às respetivas respostas sociais.

Tem dúvidas na diferença entre colaborador e representante? Veja **[aqui](#page-6-0)**

#### **TEM DÚVIDAS SOBRE O MYCASCAIS?**

**Linha Cascais: 800 203 186**

## <span id="page-26-0"></span>**3. EDITAR A PLATAFORMA**

**3.1. Autenticação**

3.2. Manuais

# **3.1. AUTENTICAÇÃO NA PLATAFORMA**

- $(\gg)$ Entrar em https://cartasocial.cascais.pt/
- Clicar em MyCascais (À direita, na barra superior, disponível em qualquer site  $\gg)$ cascais.pt – assinalado na imagem)

CASCAIS

- Preencher o campo e-mail com o e-mail  $\gg$ utilizado ou o número de telemóvel.
- Colocar a palavra-passe.  $(\,8)$

MENU

- Clicar em "Iniciar Sessão".  $\left(\ \gg \right)$
- Já é possível editar a plataforma. $(\&)$

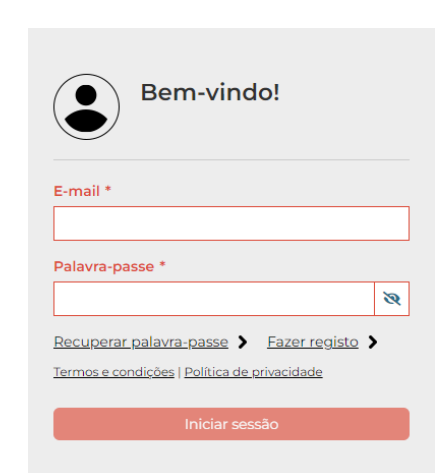

**3** MyCascais

## **3. EDITAR A PLATAFORMA**

3.1. Autenticação

**3.2. Manuais**

## **2.2. MANUAIS**

- **Fluxogramas de preenchimento:**
	- **> [Para representantes](https://www.cascais.pt/sites/default/files/anexos/gerais/new/fluxograma_carta_social_-_representante.pdf)**
	- **> [Para colaboradores](https://www.cascais.pt/sites/default/files/anexos/gerais/new/fluxograma_carta_social_-_colaborador.pdf)**
- **[Manual de acesso à Plataforma Carta Social](https://www.cascais.pt/sites/default/files/anexos/gerais/new/manual_csc_instrucoes_gerais.pdf)** $(\mathcal{D})$
- **[Manual de preenchimento dos formulários](https://www.cascais.pt/sites/default/files/anexos/gerais/new/manual_csc_instrucoes_especificas_formularios.pdf)**  $(\%)$